# <span id="page-0-0"></span>Excel融合分析如何实现环比

### 1. 背景

Excel融合分析通过环比,可以更好的对数据进行对比分析,从而定位到问题的关键。

本文我们介绍如何在Excel融合分析中实现环比。

当维度字段是日期时,如何求环比呢?

#### <span id="page-0-1"></span>2. 操作步骤

2.1 打开Excel融合分析,并且连接服务器

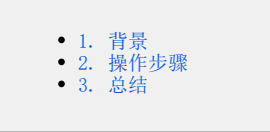

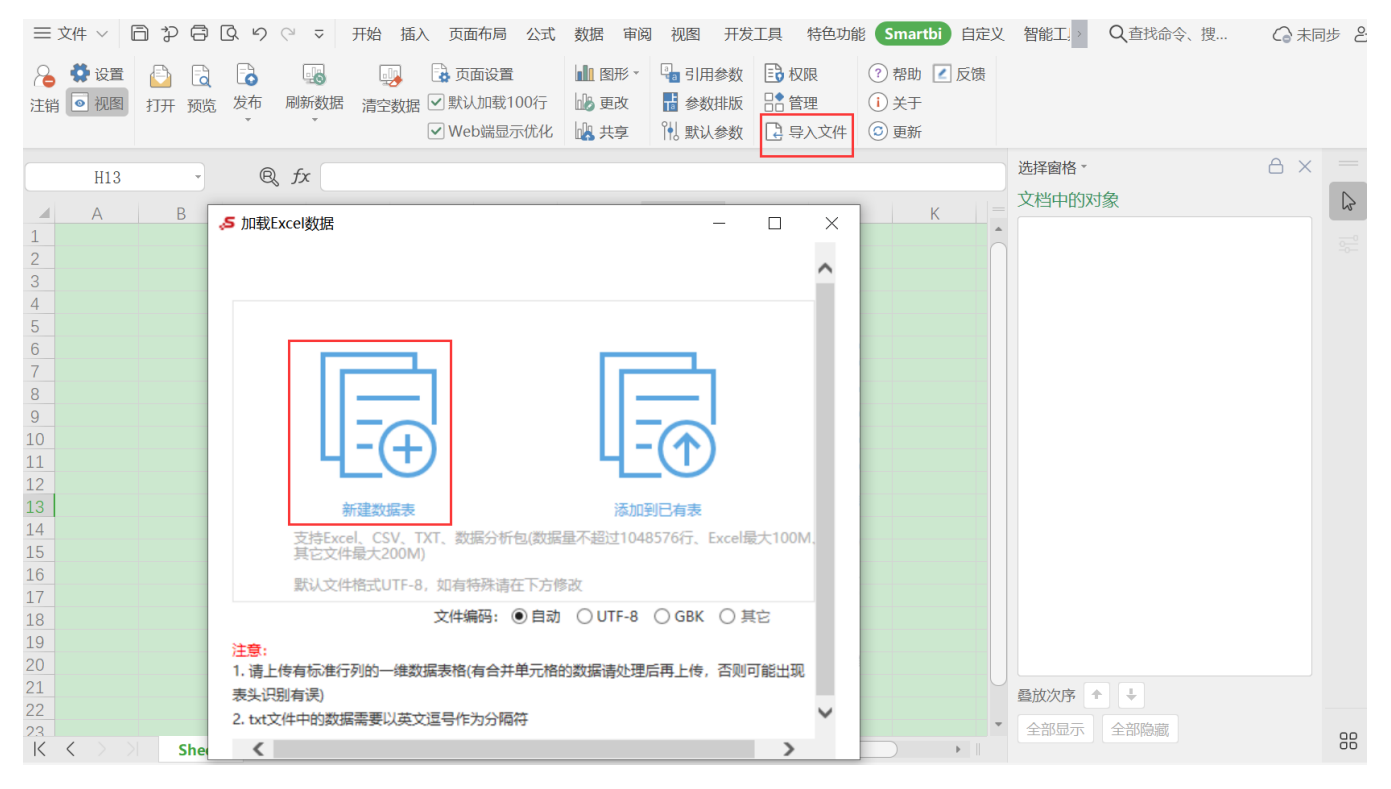

2.2 导入准备好的数据,并且命名好表名 "周环比"

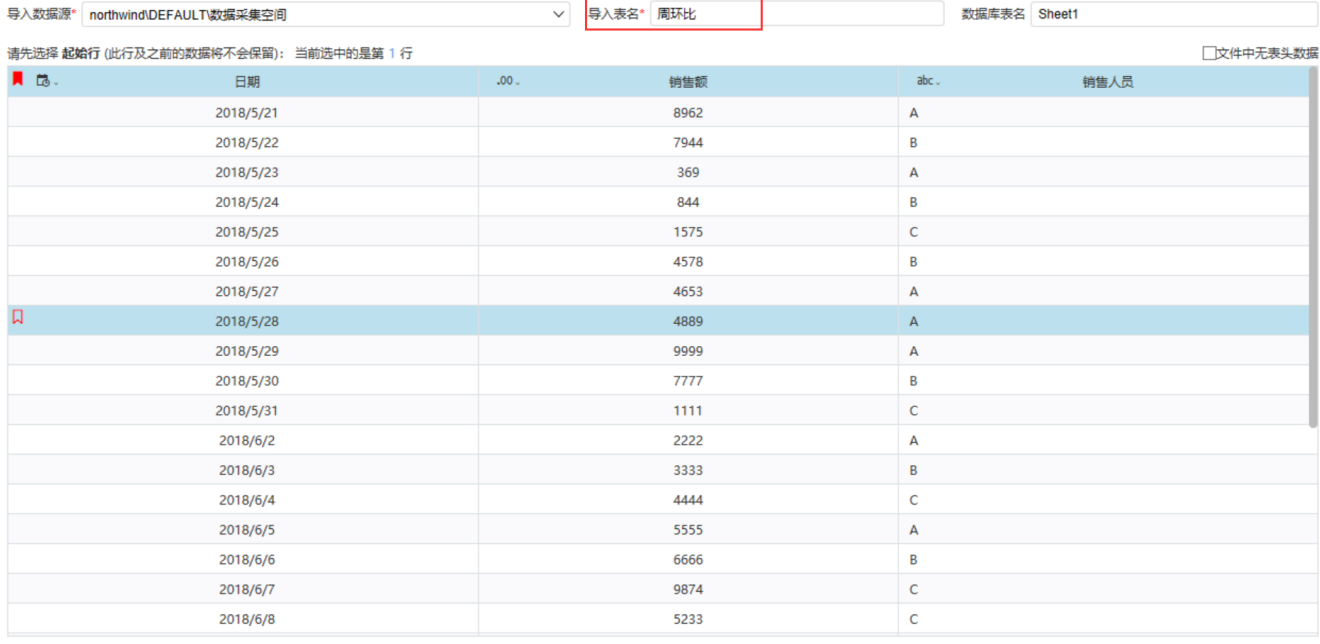

上一步 导入数据

#### 2.3 命名Excel为"环比原数据"sheet, 把字段从数据面板拖出来, 如下图

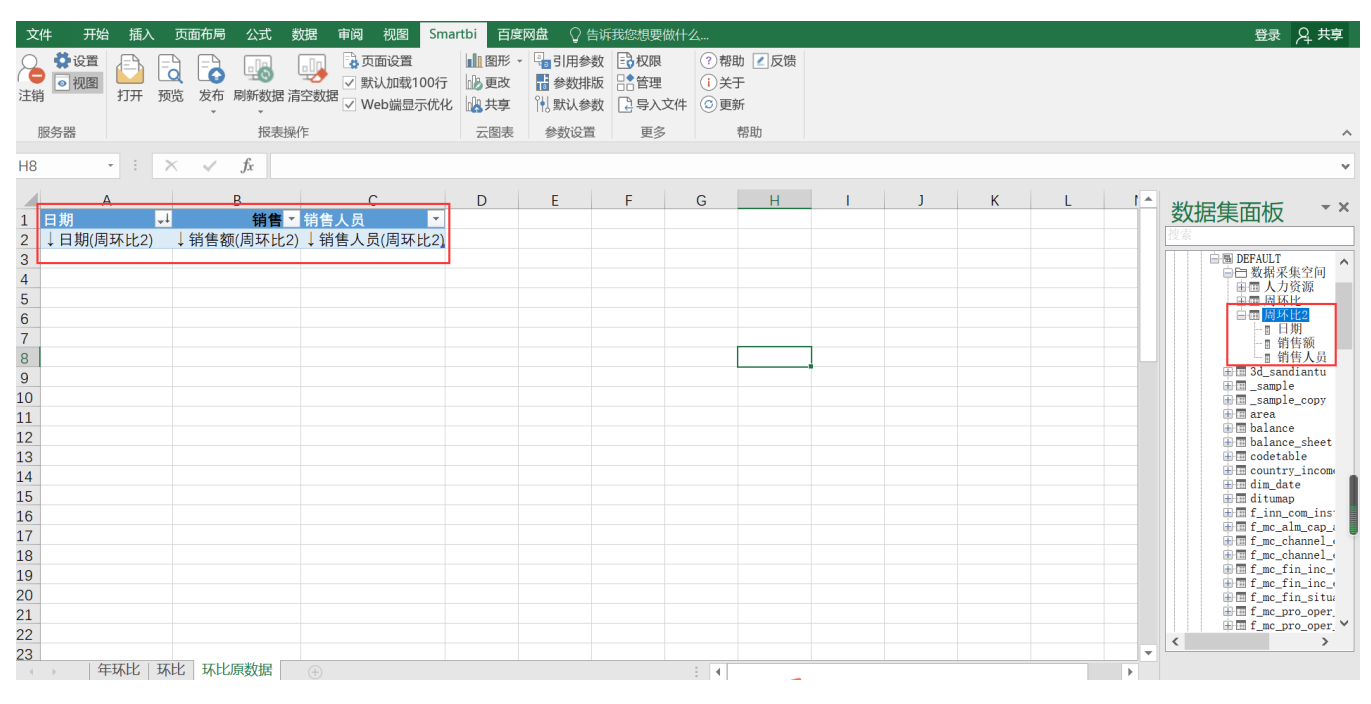

刷新数据,选中数据,并且选择"插入"选项卡,插入"数据透视分析表"

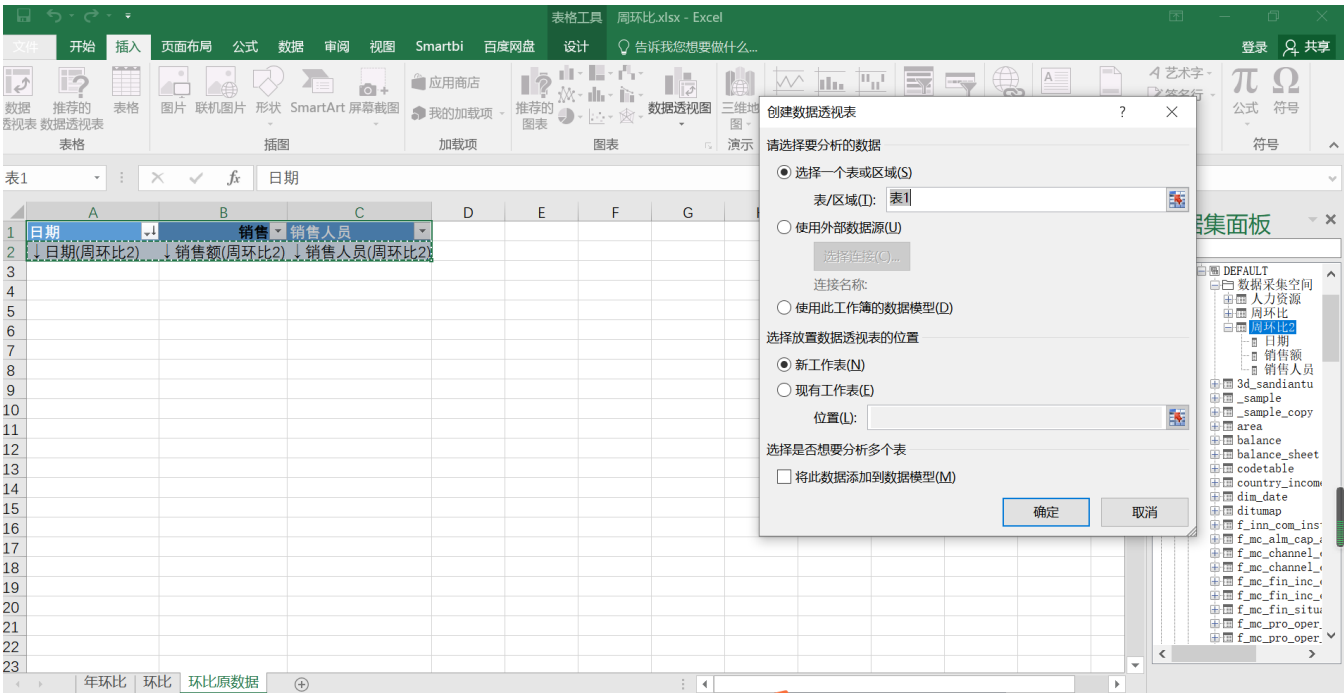

把新增的Sheet命名为"环比",通过拖动字段到行,列,值

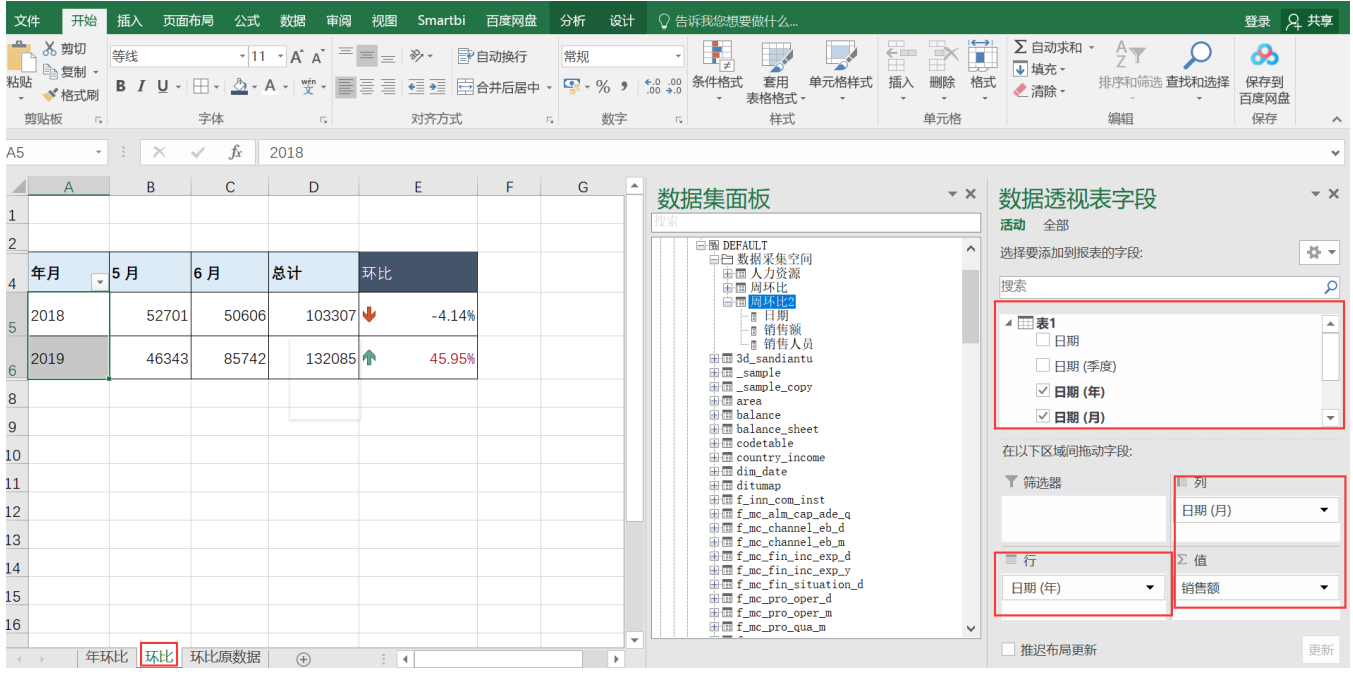

2.4 通过计算如上图, 2018年5月与6月的环比计算=(C5-B5) /(abs(B5)),如下图

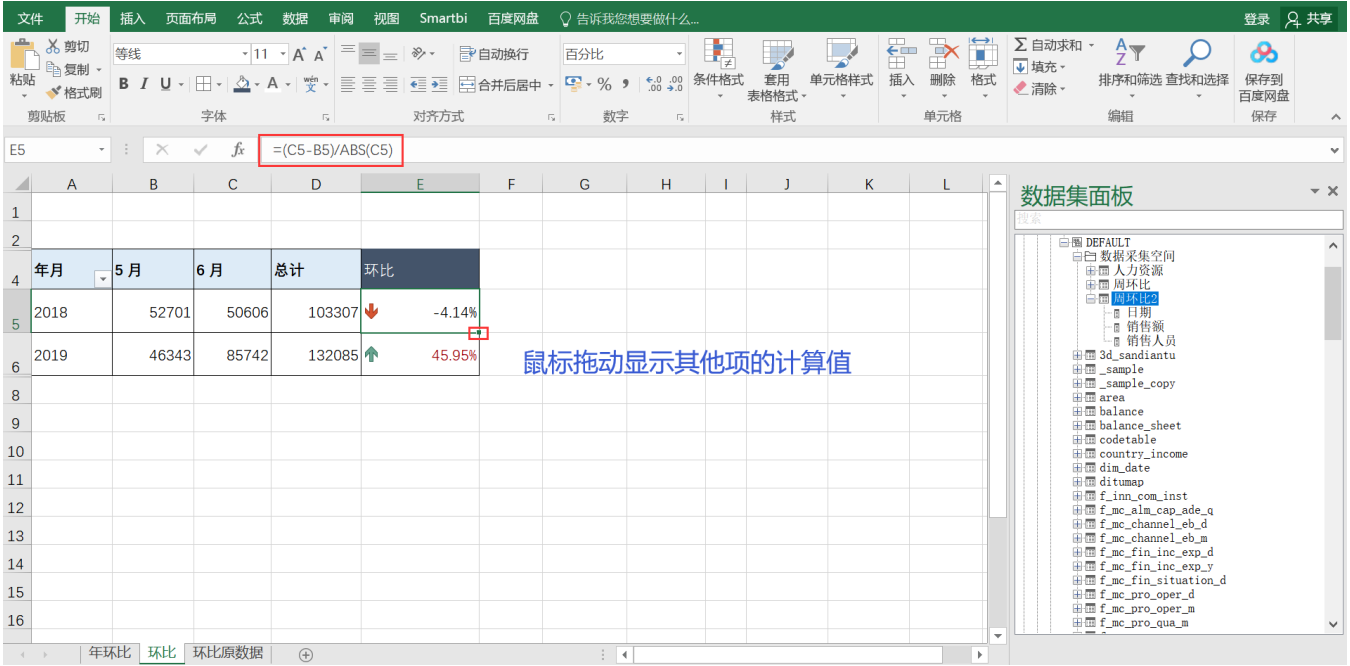

环比就计算出来了;

## <span id="page-3-0"></span>3. 总结

本篇文章是通过Smartbi数据能力+Excel本身的透视分析能力实现的环比计算

你还可以通过其他的方式,[详情](https://history.wiki.smartbi.com.cn/pages/viewpage.action?pageId=44501902)